# **NOC**

## Podręcznik użytkownika monitora LCD

**G2868PQU** z podświetleniem LED

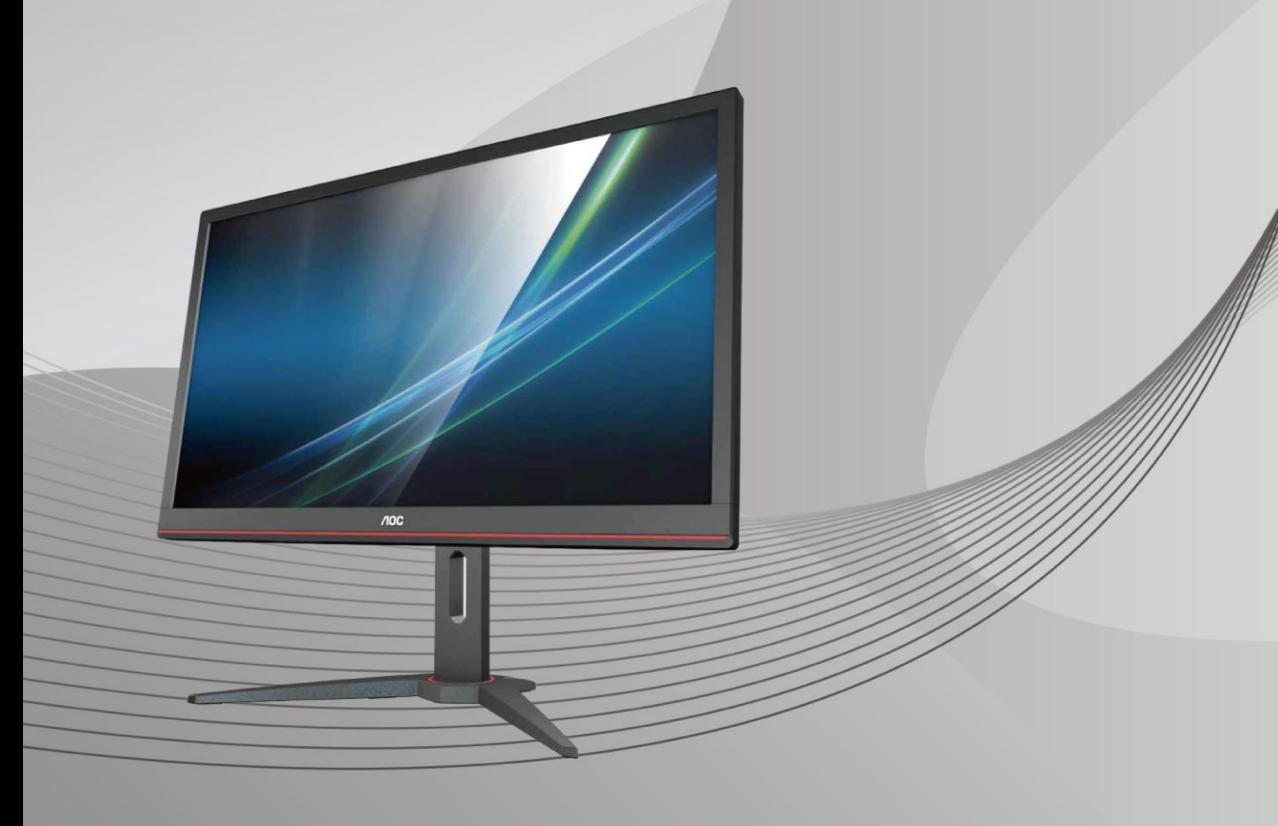

www.aoc.com **©**2018 AOC. Wszelkie prawa zastrzeżone.

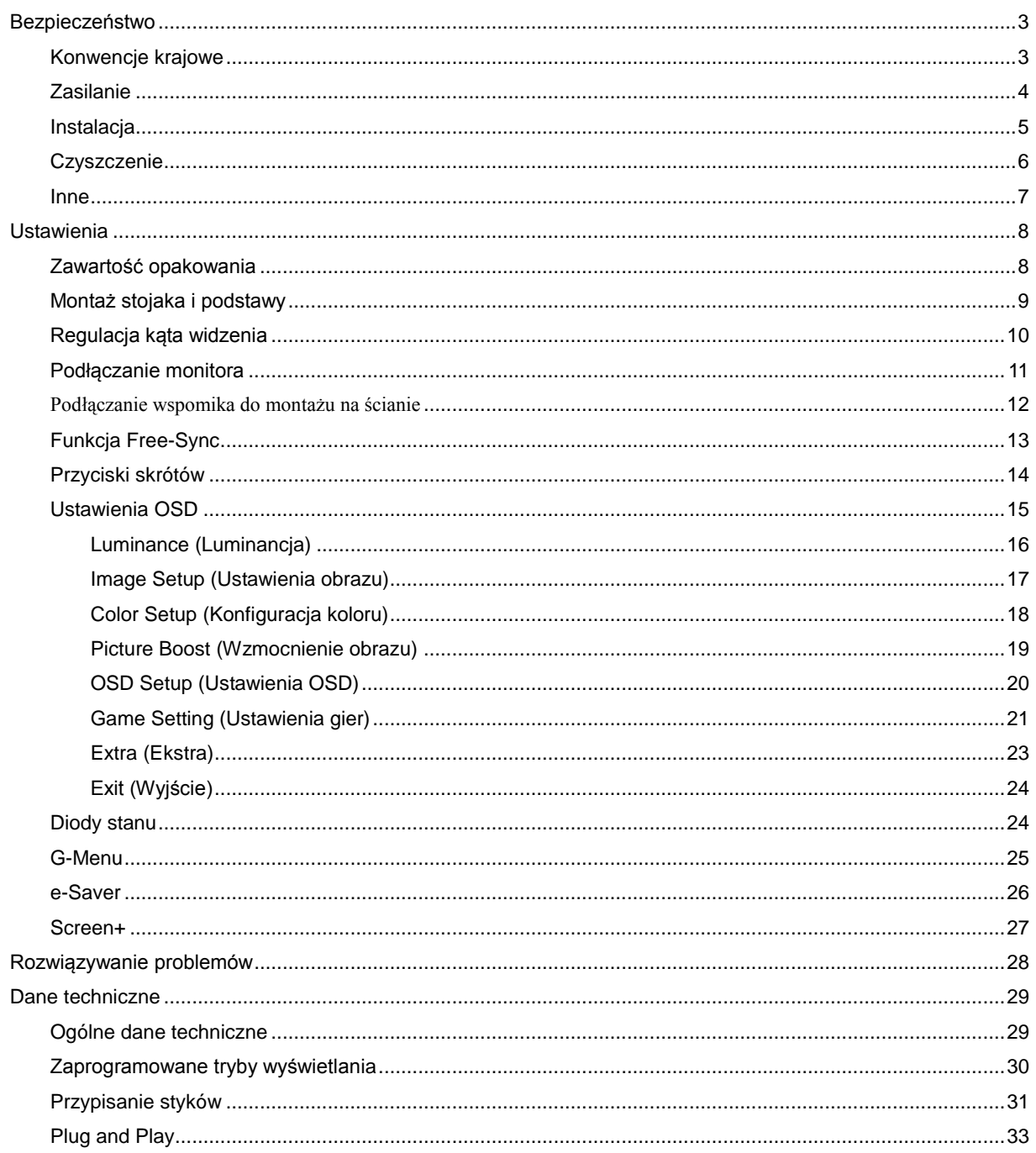

## <span id="page-2-0"></span>**Bezpieczeństwo**

## <span id="page-2-1"></span>**Konwencje krajowe**

Następujące części opisują wykorzystywane w tym dokumencie konwencje krajowe.

#### **Uwagi, ostrzeżenia i przestrogi**

W tym podręczniku, blokom tekstu mogą towarzyszyć ikony i pogrubienie lub pochylenie tekstu. Te bloki to uwagi, przestrogi i ostrzeżenia, wykorzystywane w następujący sposób:

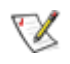

**UWAGA:** UWAGA wskazuje ważną informację, pomocną w lepszym wykorzystaniu systemu komputerowego**.**

## Л

**PRZESTROGA:** PRZESTROGA wskazuje możliwość potencjalnego uszkodzenia urządzenia lub utratę danych i podpowiada jak uniknąć problemu.

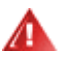

**OSTRZEŻENIE:** OSTRZEŻENIE wskazuje potencjalne zagrożenie odniesienia obrażeń ciała i informuje o sposobie ich unikania. Niektóre ostrzeżenia mogą pojawiać się w alternatywnych formatach i może im towarzyszyć ikona. W takich przypadkach, specyficzna prezentacja ostrzeżenia jest regulowana przepisami.

## <span id="page-3-0"></span>**Zasilanie**

Monitor należy zasilać wyłącznie ze źródła zasilania wskazanego na etykiecie. Przy braku pewności co do typu zasilania w sieci domowej należy skontaktować się z dostawcą lub lokalnym zakładem energetycznym.

Monitor posiada trójstykową wtyczkę z uziemieniem. Wtyczka ta, w ramach funkcji zabezpieczenia, będzie pasować tylko do gniazdka zasilania z uziemieniem. Jeżeli gniazdko nie nadaje się do wtyczki z trzema bolcami, należy zwrócić się do elektryka o zamontowanie odpowiedniego gniazdka lub zastosować adapter, w celu bezpiecznego uziemienia urządzenia. Nie wolno pokonywać funkcji zabezpieczenia wtyczki z uziemieniem.

Urządzenie należy odłączyć od zasilania podczas burzy z wyładowaniami atmosferycznymi lub, jeśli nie będzie długo używane. Zabezpieczy to monitor przed uszkodzeniem spowodowanym skokami napięcia.

Nie należy przeciążać listew zasilających ani przedłużaczy. Przeciążenie może spowodować pożar lub porażenie prądem elektrycznym.

**AL** Gniazdko sieciowe powinno znajdować się w pobliżu urządzenia i powinno być łatwo dostępne.

### <span id="page-4-0"></span>**Instalacja**

Ala Nie należy umieszczać monitora na niestabilnym wózku, podstawie, stojaku, wsporniku lub stoliku. Upadek monitora może spowodować obrażenia ciała lub poważne uszkodzenie produktu. Należy korzystać jedynie z wózków, podstaw, stojaków, wsporników lub stolików zalecanych przez producenta lub sprzedawanych wraz z tym produktem. Podczas instalacji produktu należy postępować zgodnie z instrukcjami producenta i używać akcesoriów montażowych zalecanych przez producenta. Zestaw produktu i wózka należy przesuwać z zachowaniem ostrożności.

Nigdy nie należy wpychać do szczelin w obudowie monitora żadnych obiektów. Może to spowodować zwarcie części, a w rezultacie pożar lub porażenie prądem elektrycznym. Nigdy nie należy wylewać płynów na monitor.

**Produktu nie należy kłaść przodem na podłodze.** 

W przypadku montażu monitora na ścianie lub na półce zastosować zestaw montażowy zatwierdzony przez producenta i postępować zgodnie z instrukcją dołączoną do zestawu.

Należy pozostawić wolną przestrzeń wokół monitora, jak pokazano poniżej. W przeciwnym razie obieg powietrza może być niewystarczający, a przegrzanie może doprowadzić do pożaru lub uszkodzenia monitora.

Sprawdź poniżej zalecane obszary wentylacyjne wokół monitora, przy instalacji monitora na ścianie lub na podstawie:

#### **Montaż na podstawie**

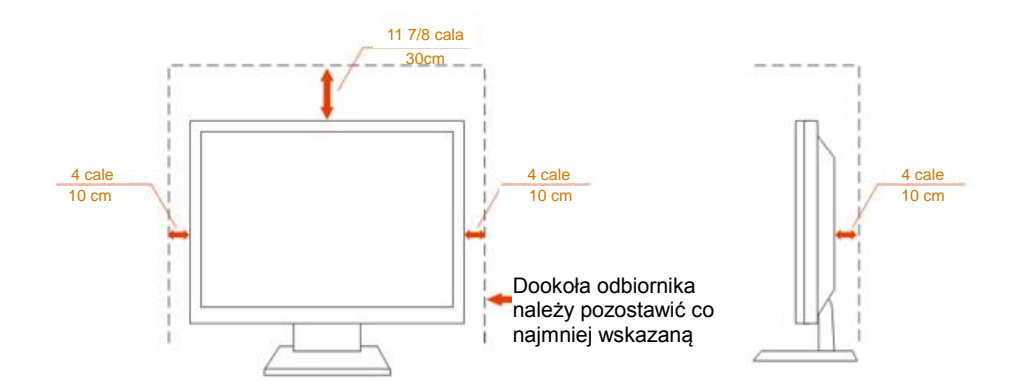

## <span id="page-5-0"></span>**Czyszczenie**

**AD**Obudowę należy czyść regularnie szmatką. Do czyszczenia zabrudzeń można używać delikatnego zamiast silnego detergentu, który może spowodować uszkodzenie obudowy produktu.

**AB** Podczas czyszczenia należy upewnić się, że detergent nie przedostał się do produktu. Szmatka do czyszczenia nie może być zbyt szorstka, ponieważ może to spowodować porysowanie powierzchni ekranu.

**Przed czyszczeniem produktu należy odłączyć przewód zasilania.** 

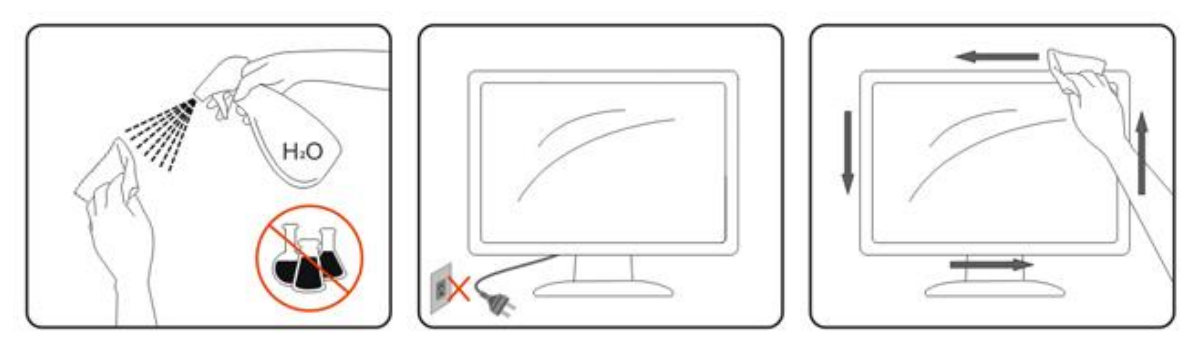

### <span id="page-6-0"></span>**Inne**

Jeżeli z produktu zacznie wydobywać się nieprzyjemny zapach, dziwny dźwięk lub dym należy NATYCHMIAST odłączyć kabel zasilający i skontaktować się z punktem serwisowym.

Należy upewnić się, że otwory wentylacyjne nie są zablokowane przez stół lub zasłony.

Podczas działania nie należy narażać monitora LCD na silne drgania lub uderzenia.

Nie wolno uderzać lub upuścić monitora podczas pracy lub transportu.

## <span id="page-7-0"></span>**Ustawienia**

## <span id="page-7-1"></span>**Zawartość opakowania**

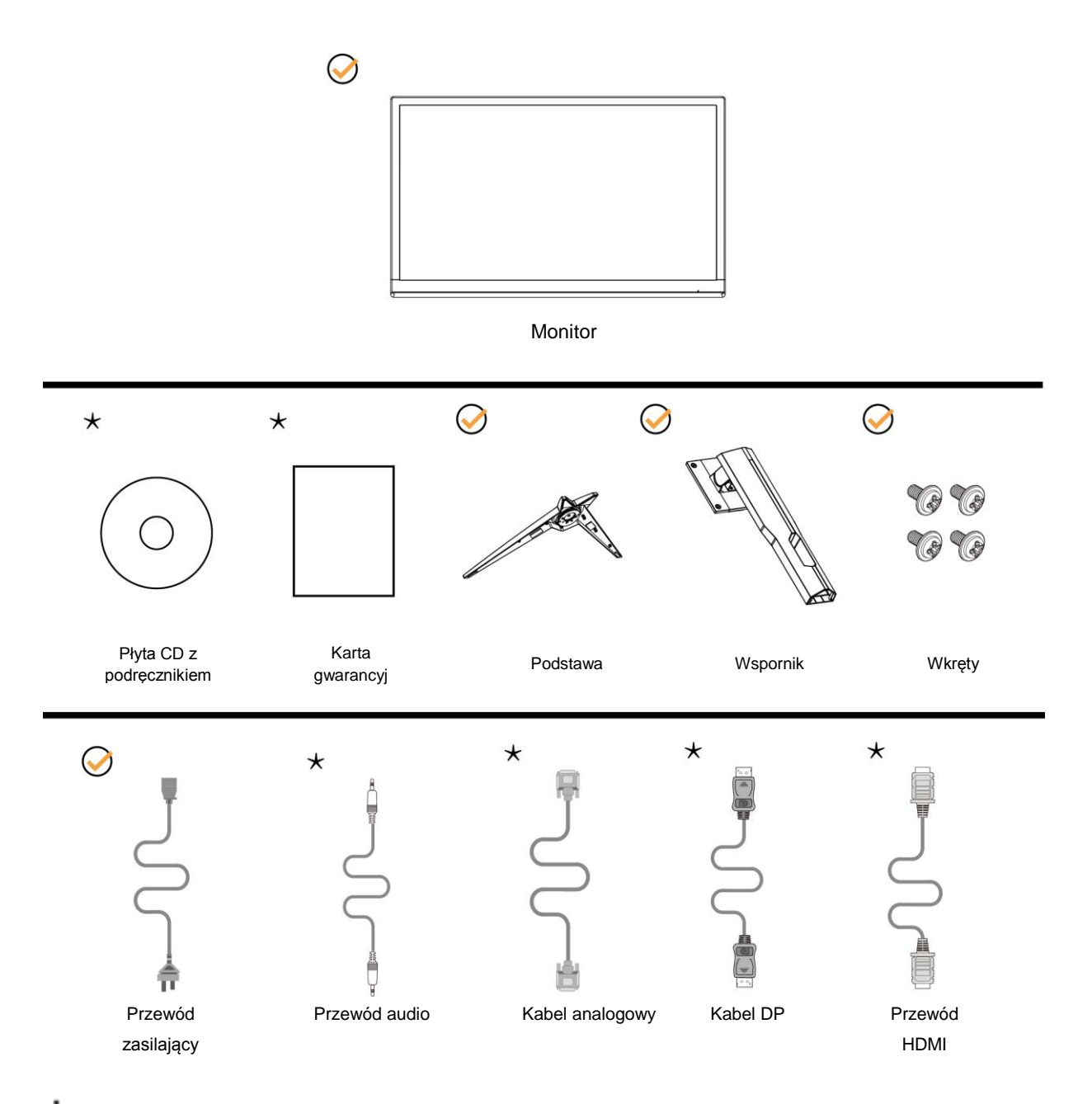

Nie wszystkie kable sygnałowe (audio, analogowy, DP, HDMI) będą dostarczane we wszystkich krajach i regionach. Sprawdzić u lokalnego dostawcy lub w biurze oddziału AOC celem potwierdzenia.

## <span id="page-8-0"></span>**Montaż stojaka i podstawy**

Wykonaj montaż lub demontaż podstawy, zgodnie z wymienionymi poniżej czynnościami. W celu zapobieżenia zarysowaniom umieść monitor na miękkiej i płaskiej powierzchni.

Ustawienia:

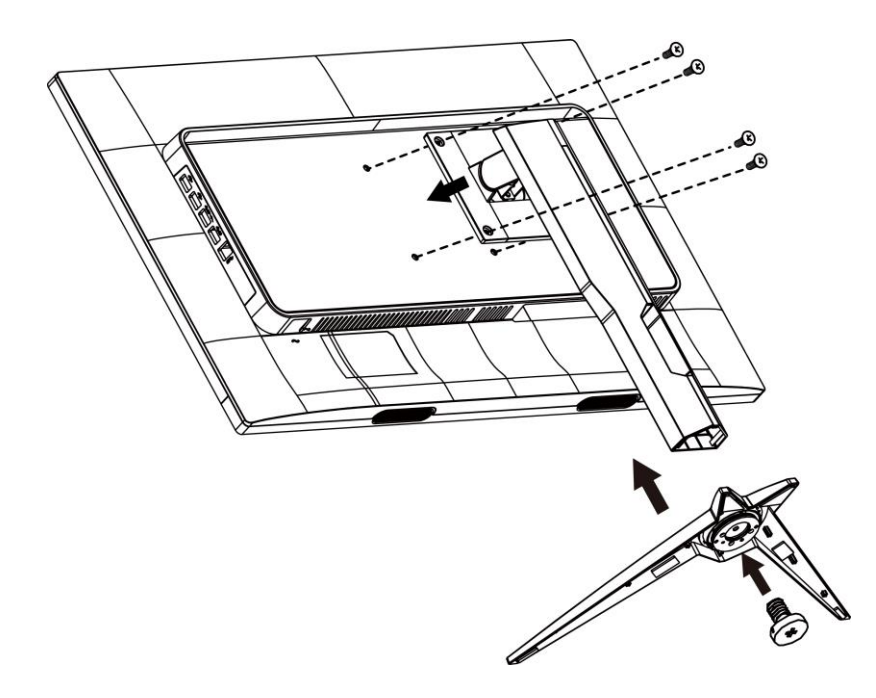

Zdejmowanie:

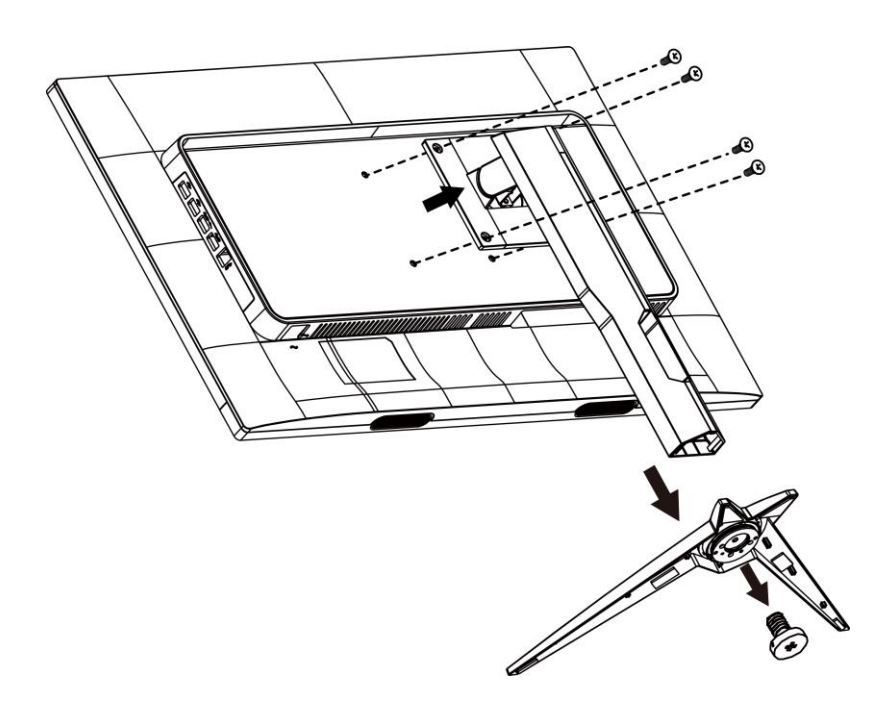

## <span id="page-9-0"></span>**Regulacja kąta widzenia**

Aby zapewnić optymalne widzenie zaleca się, aby spojrzeć na pełny ekran monitora, a następnie wyregulować kąt monitora do własnych preferencji.

Podczas zmiany kąta monitora należy przytrzymać wspornik, aby monitor się nie przewrócił.

Kąt monitora można wyregulować w pokazanym poniżej zakresie:

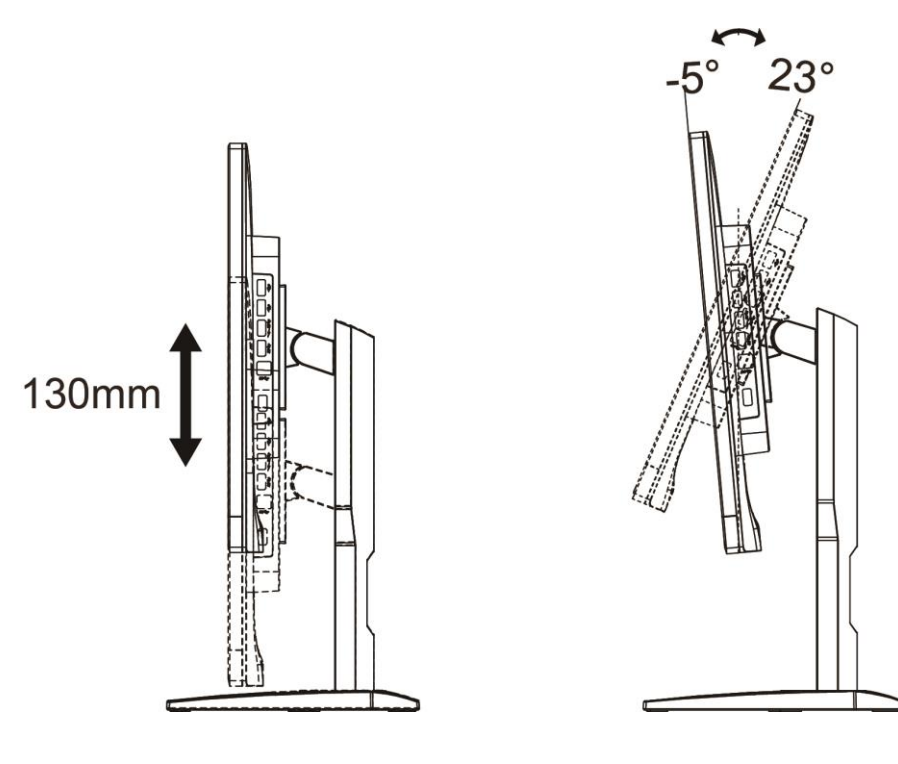

**WAGA:** 

Aby uniknąć uszkodzenia nie należy regulować kąta widzenia powyżej 23 stopnia.

## <span id="page-10-0"></span>**Podłączanie monitora**

Gniazda kabli z tyłu monitora i komputera

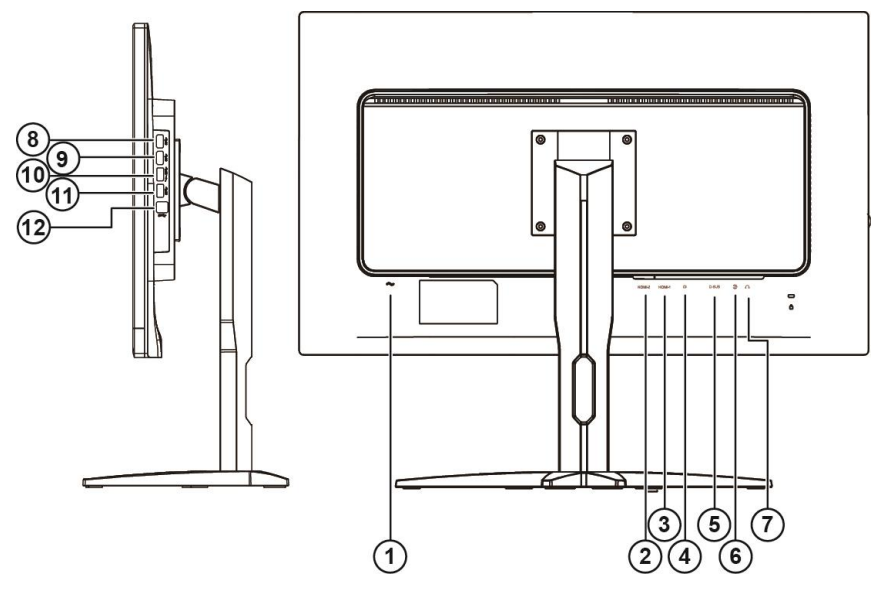

- Power
- HDMI-2
- HDMI-1
- DP
- VGA
- Line-in
- Słuchawki
- USB
- USB
- USB szybkie ładowanie
- USB
- USB przesyłania danych

Aby zabezpieczyć sprzęt, przed podłączeniem należy zawsze wyłączyć komputer i monitor LCD.

- Podłącz przewód zasilania do gniazda zasilania prądem przemiennym z tyłu monitora.
- Podłącz 15-stykowe złącze na jednym końcu kabla D-Sub do gniazda z tyłu monitora, a złącze na drugim końcu kabla do gniazda D-Sub komputera.
- (Opcjonalnie wymaga karty graficznej z gniazdem HDMI) Podłącz złącze na jednym końcu kabla HDMI do gniazda z tyłu monitora, a złącze na drugim końcu kabla do gniazda HDMI komputera.
- (Opcjonalnie wymaga karty graficznej z gniazdem audio) Podłącz złącze na jednym końcu kabla audio do gniazda z tyłu monitora, a złącze na drugim końcu kabla do gniazda audio komputera.
- (Opcjonalnie wymaga karty graficznej z gniazdem DP) Podłącz złącze na jednym końcu kabla DP do gniazda z tyłu monitora, a złącze na drugim końcu kabla do gniazda DP komputera.
- Włącz monitor i komputer.

Jeżeli na monitorze wyświetlany jest obraz instalacja jest zakończona. Jeżeli obraz nie jest wyświetlany, patrz Rozwiązywanie problemów.

## <span id="page-11-0"></span>**Podłączanie wspomika do montażu na ścianie**

Przygotowanie do instalacji opcjonalnego ramienia do montażu ściennego.

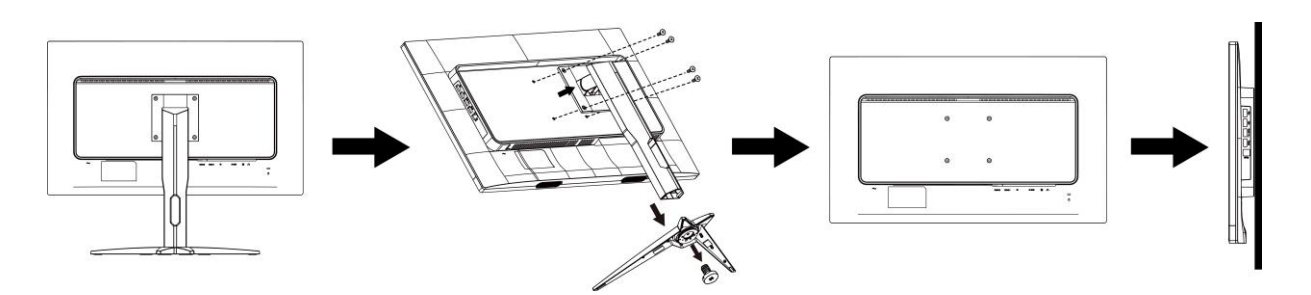

Monitor można zamocować na zakupionym oddzielnie ramieniu do montażu ściennego. Przed przystąpieniem do zamocowania odłącz zasilanie i wykonaj poniższe czynności:

- 1 Zdejmij podstawę.
- 2 Złóż ramię do montażu ściennego zgodnie z instrukcjami producenta.
- 3 Umieść ramię do montażu ściennego z tyłu monitora. Dopasuj otwory w ramieniu do otworów z tyłu monitora.
- 4 Włóż w otwory 4 wkręty i dokręć.
- 5 Podłącz ponownie kable. Instrukcje dotyczące montażu, znajdują się w podręczniku użytkownika dostarczonym wraz z opcjonalnym ramieniem do montażu ściennego.

Uwaga : Otwory na śruby do montażu VESA nie są dostępne we wszystkich modelach, sprawdź u dostawcy lub w oficjalnym wydziale AOC.

## <span id="page-12-0"></span>**Funkcja Free-Sync**

- 1. Funkcja Free-Sync współpracuje z DP/HDMI1/HDMI2
- 2. Kompatybilne karty graficzne: Lista zalecanych kart jak niżej, można również sprawdzić odwiedzając [www.AMD.com](http://www.amd.com/)
- Radeon<sup>™</sup> RX Vega Series
- Radeon™ RX 500 Series
- Radeon™ RX 400 Series
- Radeon<sup>™</sup> R9/R7 300 Series (exception of R9 370/X)
- Radeon<sup>™</sup> Pro Duo (2016 Ver)
- Radeon<sup>™</sup> R9 Nano Series
- Radeon™ R9 Nano Series
- Radeon<sup>™</sup> R9/R7 200 Series (exception of R9 270/X, R9 280/X)

## <span id="page-13-0"></span>**Przyciski skrótów**

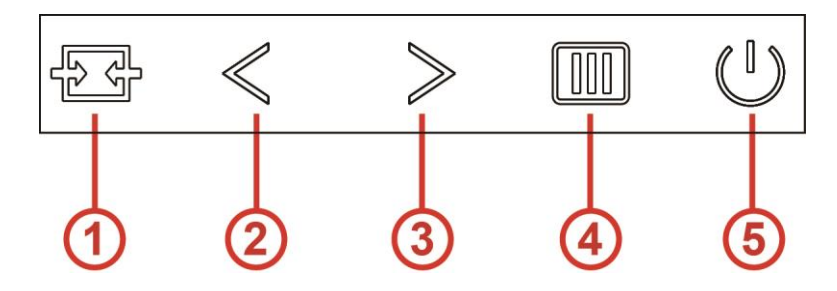

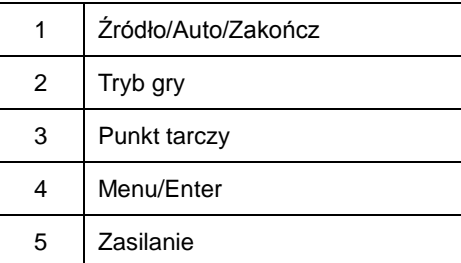

#### **Menu/Enter**

Jeżeli nie ma OSD, naciśnij w celu wyświetlenia OSD lub potwierdzenia wyboru.

#### **Zasilanie**

Naciśnij przycisk Zasilanie, aby włączyć monitor. Naciśnij na około 2 sekundy, aby wyłączyć monitor.

#### **Punkt tarczy**

Przy braku OSD, naciśnij przycisk Punkt celowania, aby uaktywnić menu Punkt celowania, a następnie naciśnij ">", aby ustawić włączenie lub wyłączenie Punkt celowania.

#### **Tryb gry**

Przy braku OSD, naciśnij przycisk "<", aby otworzyć funkcję trybu gry, następnie naciśnij przycisk "<" lub ">" aby wybrać tryb gry (FPS, RTS, Wyścig, Gracz 1, Gracz 2 lub Gracz 3) stosownie do różnych typów gier.

#### **Źródło/Auto/Zakończ**

Kiedy OSD jest zamknięte, naciśnięcie przycisku Źródło/Auto/Zakończ uaktywni funkcję Źródło. Kiedy OSD jest zamknięte, naciśnięcie przycisku Źródło/Auto/Zakończ przez około 2 sekundy spowoduje wykonanie automatycznej konfiguracji (tylko dla modeli z D-Sub).

## <span id="page-14-0"></span>**Ustawienia OSD**

#### **Podstawowe i proste instrukcje dla przycisków sterowania.**

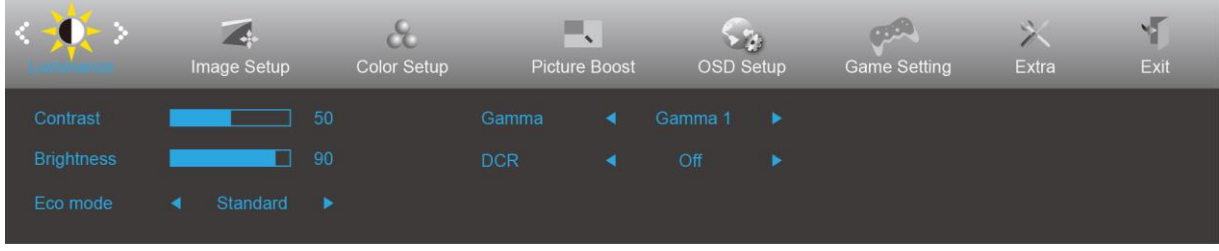

- 1. Naciśnij przycisk **MENU,** aby wyświetlić okno menu ekranowego OSD.
- 2. Naciśnij przyciski < lub >, aby nawigować między funkcjami. Po podświetleniu wymaganej funkcji, naciśnij przycisk **MENU** w celu uaktywnienia. Jeśli wybrana funkcja posiada podmenu, naciśnij < lub > w celu przechodzenia pomiędzy funkcjami podmenu.
- 3. Naciśnij < lub > w celu zmiany ustawień wybranej funkcji. Naciśnij **AUTO** w celu opuszczenia ustawienia. Jeżeli chcesz wyregulować dowolną z innych funkcji, powtórz kroki od 2 do 3.
- 4. Funkcja blokady OSD: W celu zablokowania OSD, naciśnij i przytrzymaj wciśnięty przycisk **MENU** przy wyłączonym monitorze a następnie naciśnij przycisk **zasilania** w celu włączenia monitora. W celu odblokowania OSD - naciśnij i przytrzymaj wciśnięty przycisk **MENU** przy wyłączonym monitorze a następnie naciśnij przycisk **zasilania** w celu włączenia monitora.

#### **Uwaga:**

- 1. Jeżeli produkt ma tylko jedno wejście sygnału pozycja "Wybór wejścia" jest wyłączona.
- 2. Jeżeli wielkość ekranu wynosi 4:3 lub rozdzielczość sygnału wejściowego ma rozdzielczość własną, pozycja "Współcz. obrazu" jest wyłączona.
- 3. Open DCR, Color Boost and Picture Boost functions is activated; the other two functions are turned off accordingly.

#### <span id="page-15-0"></span>**Luminance (Luminancja)**

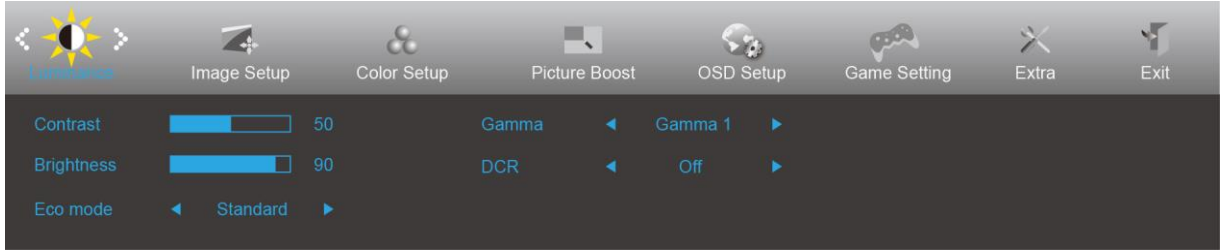

- 1. Naciśnij **przycisk MENU** w celu wyświetlenia menu.
- 2. Naciśnij przycisk < lub > , aby wybrać (Luminancja) i naciśnij **przycisk MENU** w celu przejścia do tej funkcji.
- 3. Naciśnij przycisk < lub >, aby wybrać podmenu, i naciśnij **przycisk MENU** w celu przejścia do tej funkcji.
- 4. Naciśnij przycisk < lub >, aby wyregulować.
- 5. Naciśnij **przycisk AUTO** w celu opuszczenia ustawi enia.

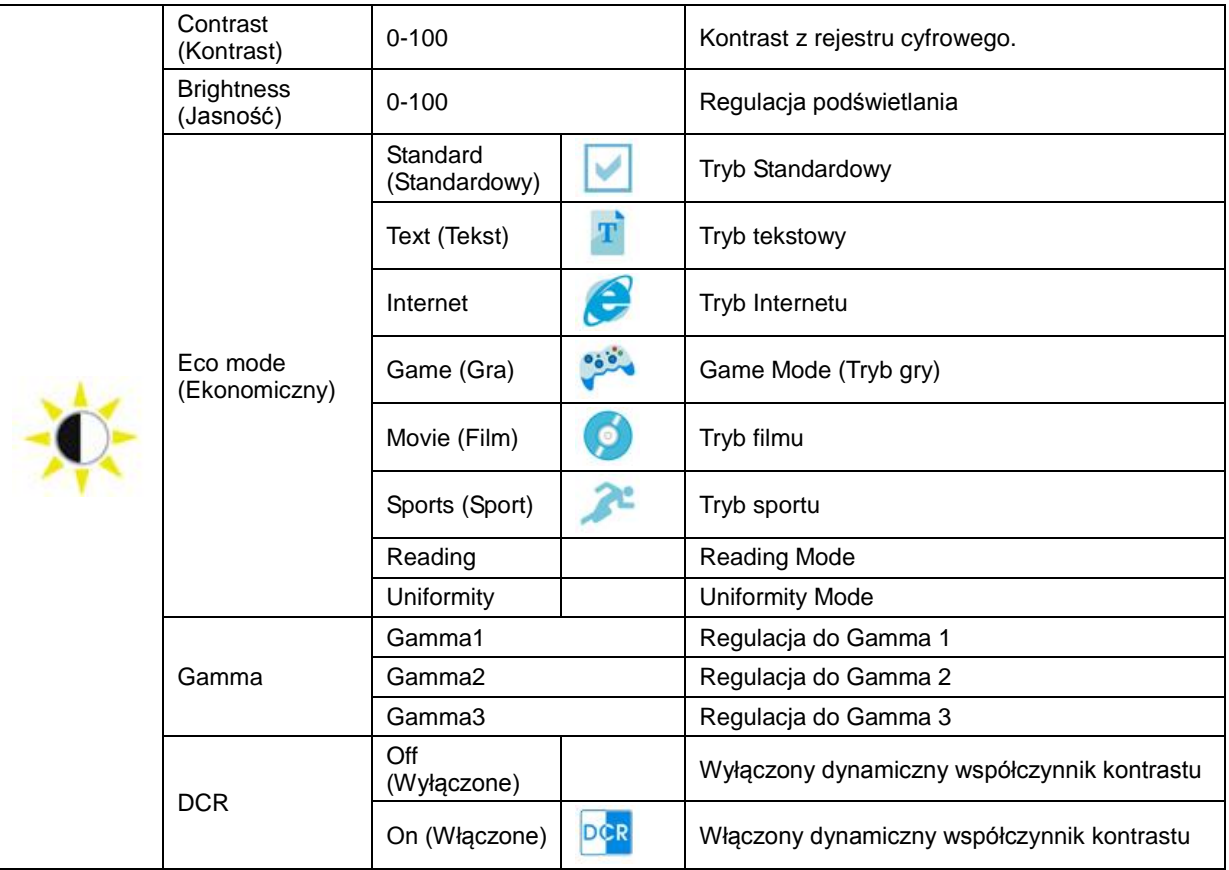

#### Uwaga:

Po ustawieniu HDR w opcji Image Setup (Ustawienia obrazu) na Auto (Automatyczne) i gdy źródło wejścia będzie zawierać treści HDR, tryb ECO zostanie zmieniony na HDR / HDR Picture (Obraz HDR) / HDR Movie (Film HDR) / HDR Game (Gra HDR).

#### <span id="page-16-0"></span>**Image Setup (Ustawienia obrazu)**

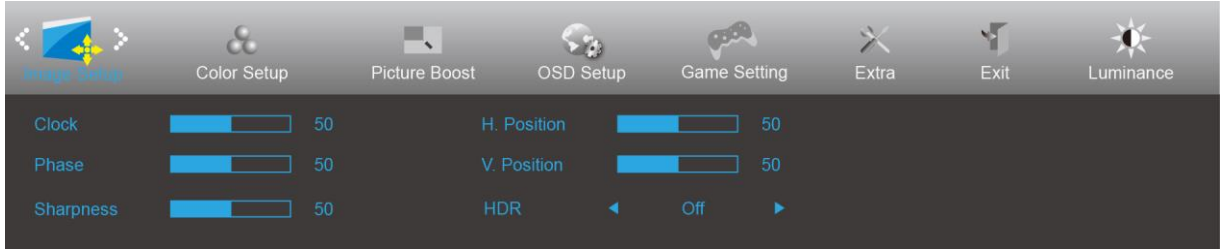

- 1. Naciśnij **przycisk MENU** w celu wyświetlenia menu.
- 2. Naciśnij przycisk < lub > , aby wybrać (Ustawienia obrazu), i naciśnij **przycisk MENU** w celu przejścia do tej funkcji.

- 3. Naciśnij przycisk < lub >, aby wybrać podmenu, i naciśnij **przycisk MENU** w celu przejścia do tej funkcji.
- 4. Naciśnij przycisk < lub >, aby wyregulować.
- 5. Naciśnij **przycisk AUTO** w celu opuszczenia ustawienia.

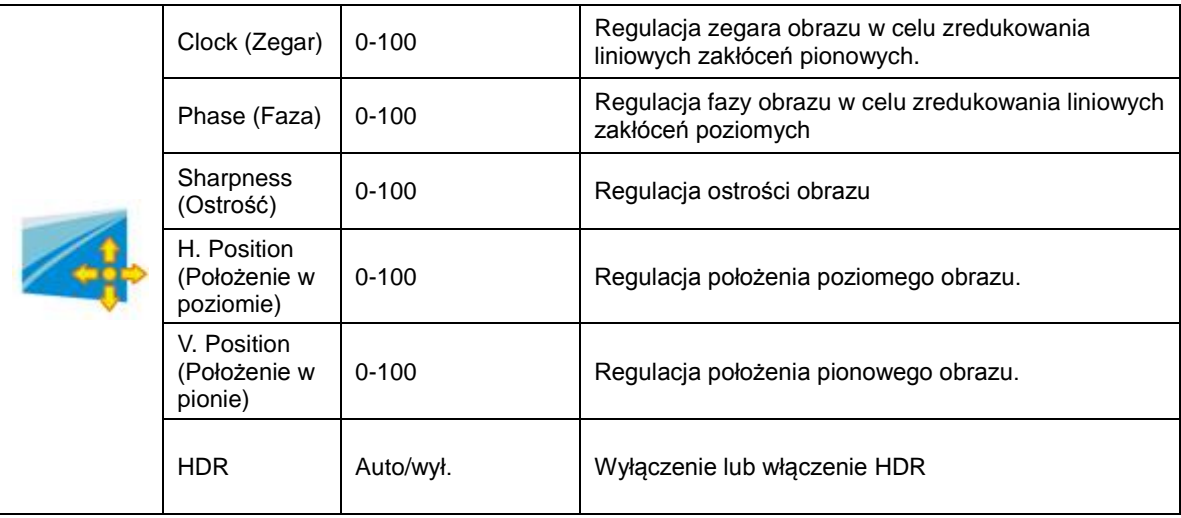

#### <span id="page-17-0"></span>**Color Setup (Konfiguracja koloru)**

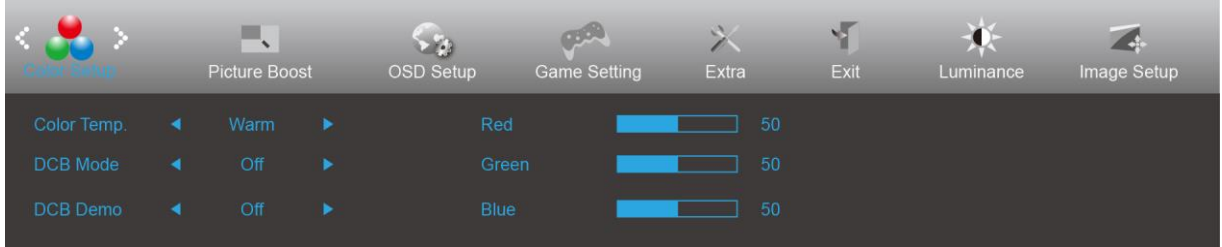

- 1. Naciśnij **przycisk MENU** w celu wyświetlenia menu.
- 2. Naciśnij przycisk < lub > , aby wybrać (Ustawienia koloru), i naciśnij **przycisk MENU** w celu przejścia do tej funkcji.
- 3. Naciśnij przycisk < lub >, aby wybrać podmenu, i naciśnij **przycisk MENU** w celu przejścia do tej funkcji.
- 4. Naciśnij przycisk < lub >, aby wyregulować.
- 5. Naciśnij **przycisk AUTO** w celu opuszczenia ustawienia.

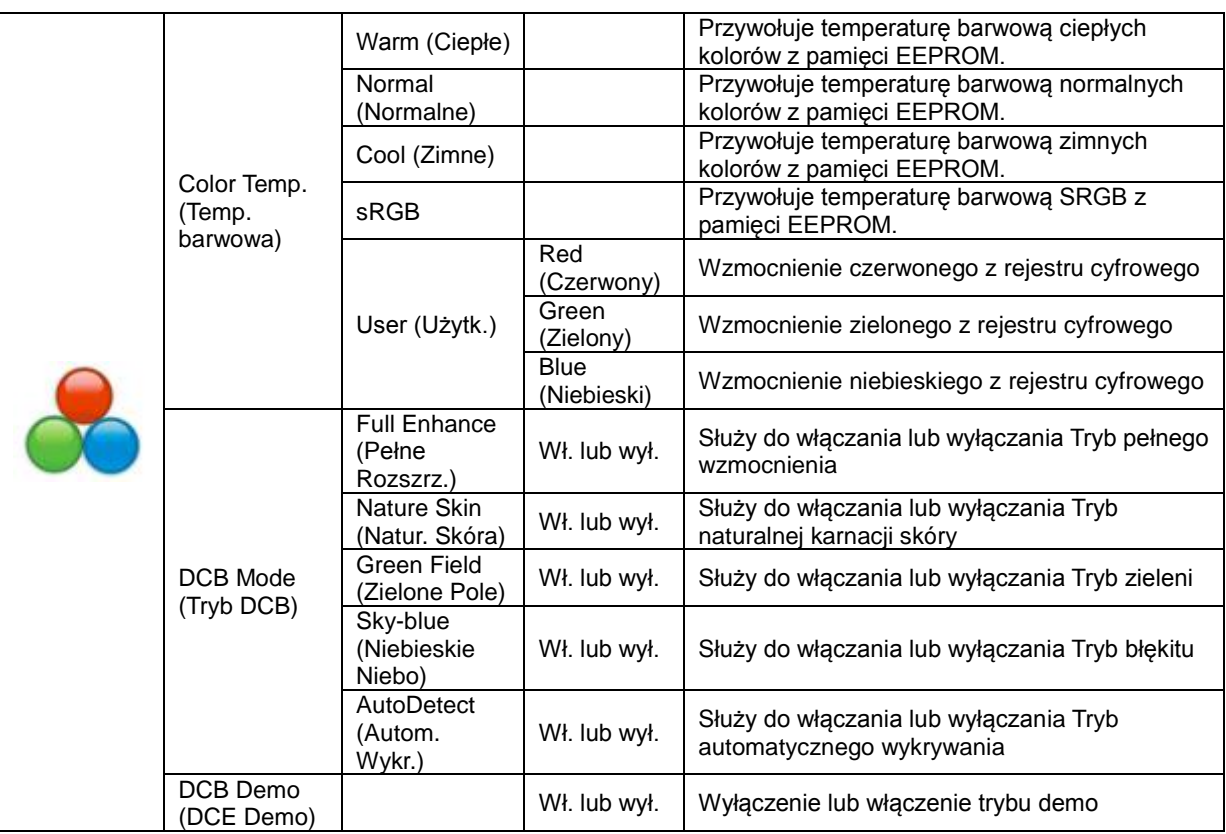

#### <span id="page-18-0"></span>**Picture Boost (Wzmocnienie obrazu)**

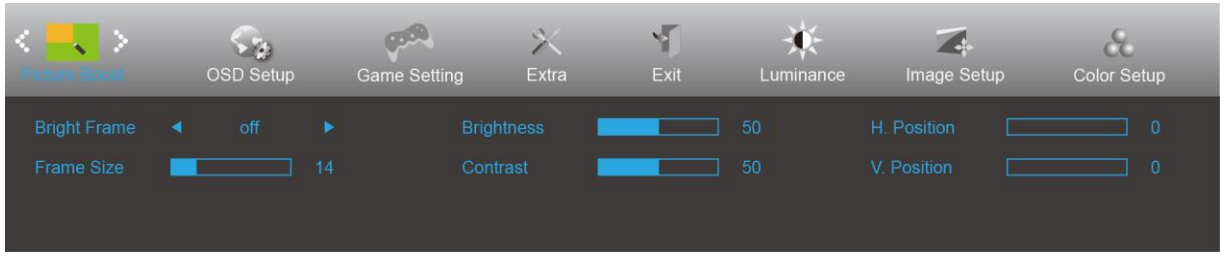

- 1. Naciśnij **przycisk MENU** w celu wyświetlenia menu.
- 2. Naciśnij przycisk < lub > , aby wybrać (Wzmocnienie obrazu), i naciśnij **przycisk MENU** w celu przejścia do tej funkcji.
- 3. Naciśnij przycisk < lub >, aby wybrać podmenu, i naciśnij **przycisk MENU** w celu przejścia do tej funkcji.
- 4. Naciśnij przycisk < lub >, aby wyregulować.
- 5. Naciśnij **przycisk AUTO** w celu opuszczenia ustawienia.

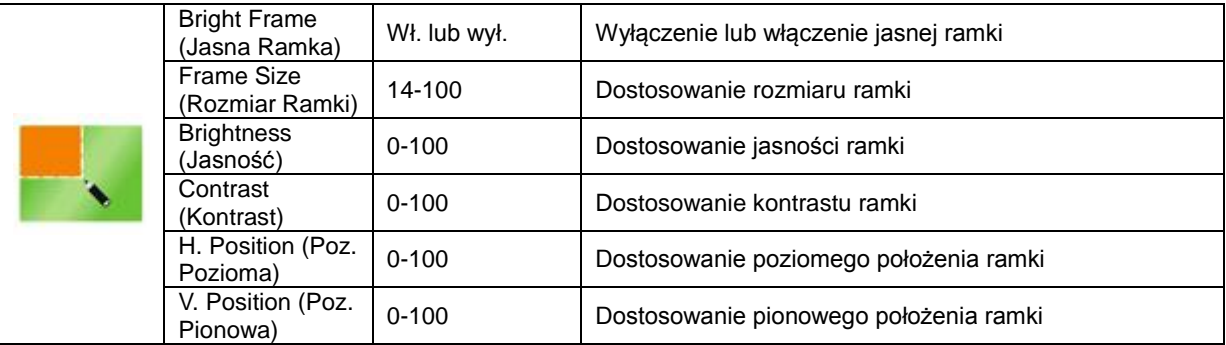

#### **Uwaga:**

Dostosowanie jasności, kontrastu i położenia jasnej ramki w celu poprawy wrażeń podczas oglądania.

#### <span id="page-19-0"></span>**OSD Setup (Ustawienia OSD)**

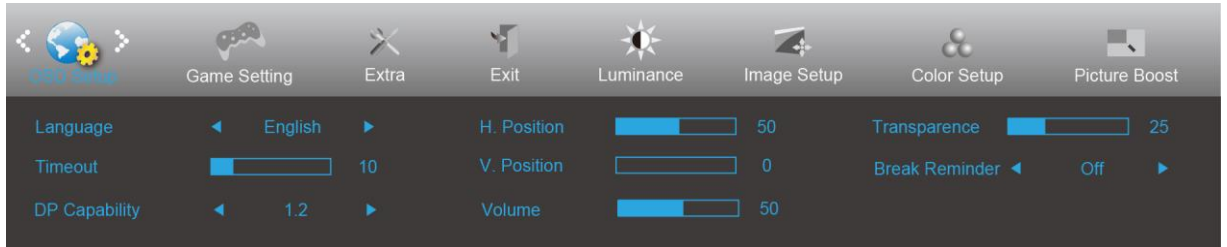

- 1. Naciśnij **przycisk MENU** w celu wyświetlenia menu.
- 2. Naciśnij przycisk < lub > , aby wybrać (Ustawienia OSD), i naciśnij **przycisk MENU** w celu przejścia do tej funkcji.
- 3. Naciśnij przycisk < lub >, aby wybrać podmenu, i naciśnij **przycisk MENU** w celu przejścia do tej funkcji.
- 4. Naciśnij przycisk < lub >, aby wyregulować.
- 5. Naciśnij **przycisk AUTO** w celu opuszczenia ustawienia.

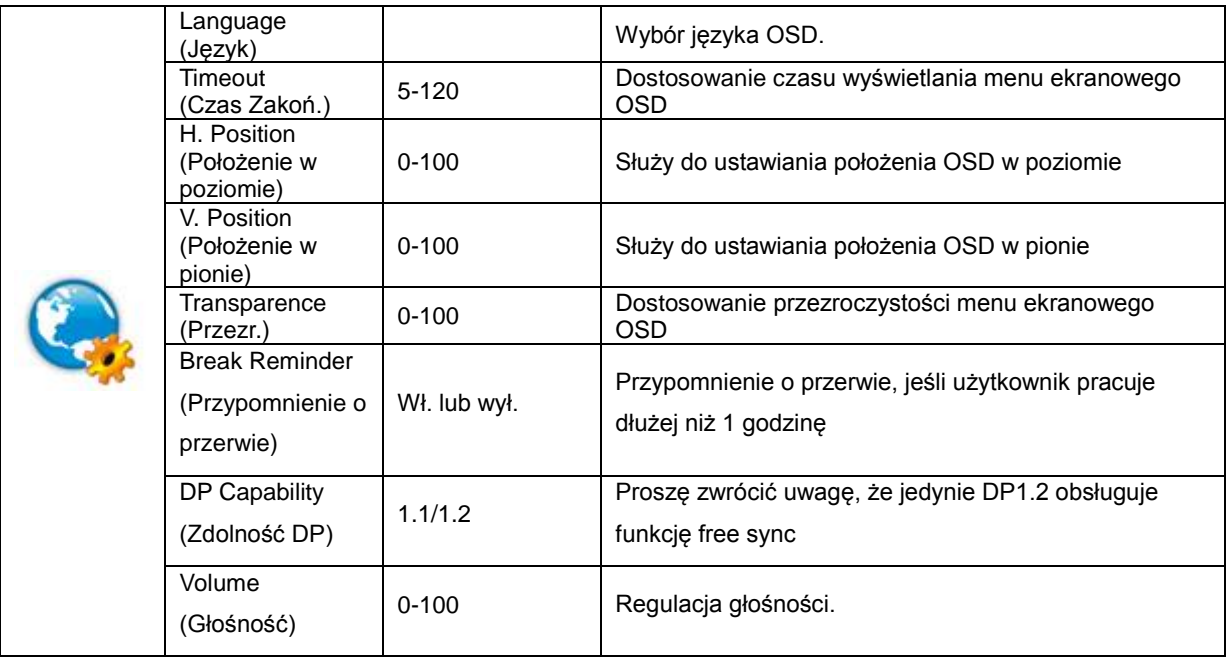

#### **Uwaga:**

Jeżeli zawartość wideo DP obsługuje DP1.2, wybierz DP1.2 dla Zdolność DP, w przeciwnym razie wybierz DP1.1.

#### <span id="page-20-0"></span>**Game Setting (Ustawienia gier)**

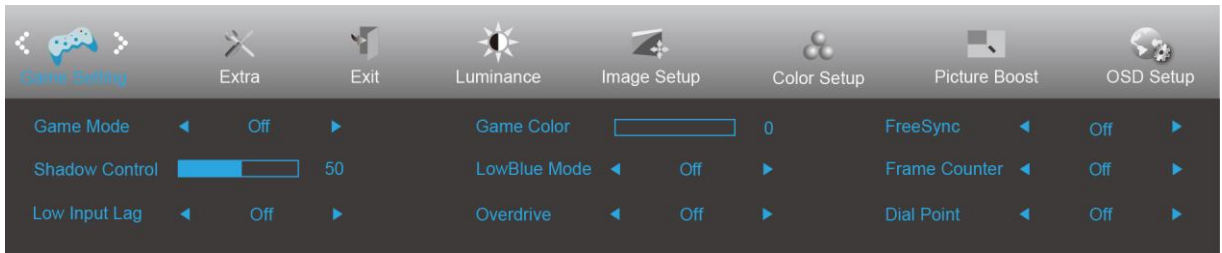

- 1. Naciśnij **przycisk MENU** w celu wyświetlenia menu.
- 2. Naciśnij przycisk < lub > , aby wybrać (Ustawienia gier), i naciśnij **przycisk MENU** w celu przejścia do tej funkcji.
- 3. Naciśnij przycisk < lub >, aby wybrać podmenu, i naciśnij **przycisk MENU** w celu przejścia do tej funkcji.
- 4. Naciśnij przycisk < lub >, aby wyregulować.
- 5. Naciśnij **przycisk AUTO** w celu opuszczenia ustawienia.

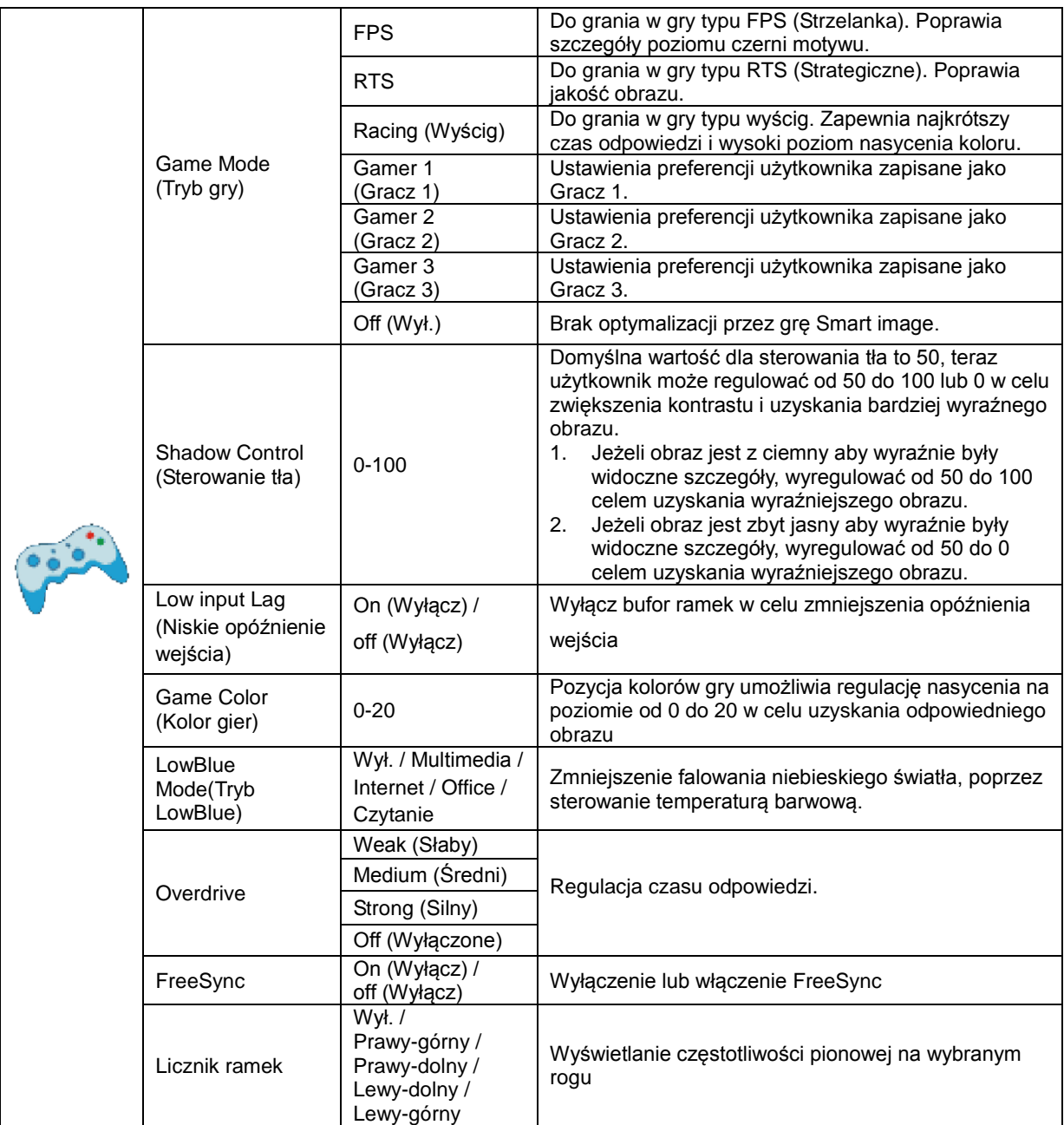

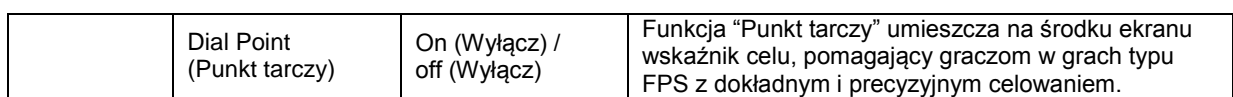

#### <span id="page-22-0"></span>**Extra (Ekstra)**

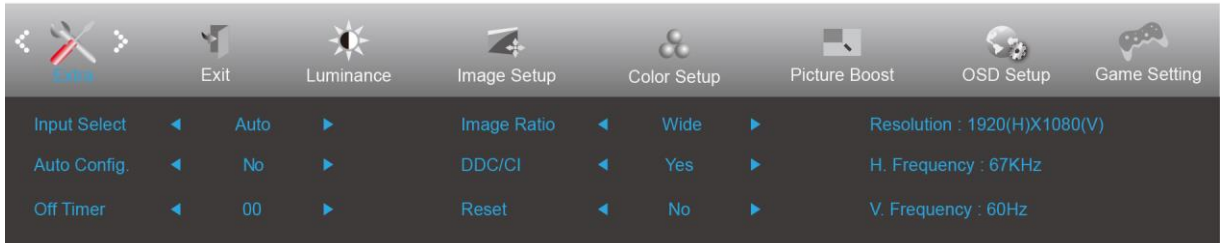

- 1. Naciśnij **przycisk MENU** w celu wyświetlenia menu.
- 2. Naciśnij przycisk < lub > , aby wybrać (Ekstra), i naciśnij **przycisk MENU** w celu przejścia do tej funkcji.
- 3. Naciśnij przycisk < lub >, aby wybrać podmenu, i naciśnij **przycisk MENU** w celu przejścia do tej funkcji.
- 4. Naciśnij przycisk < lub >, aby wyregulować.
- 5. Naciśnij **przycisk AUTO** w celu opuszczenia ustawienia.

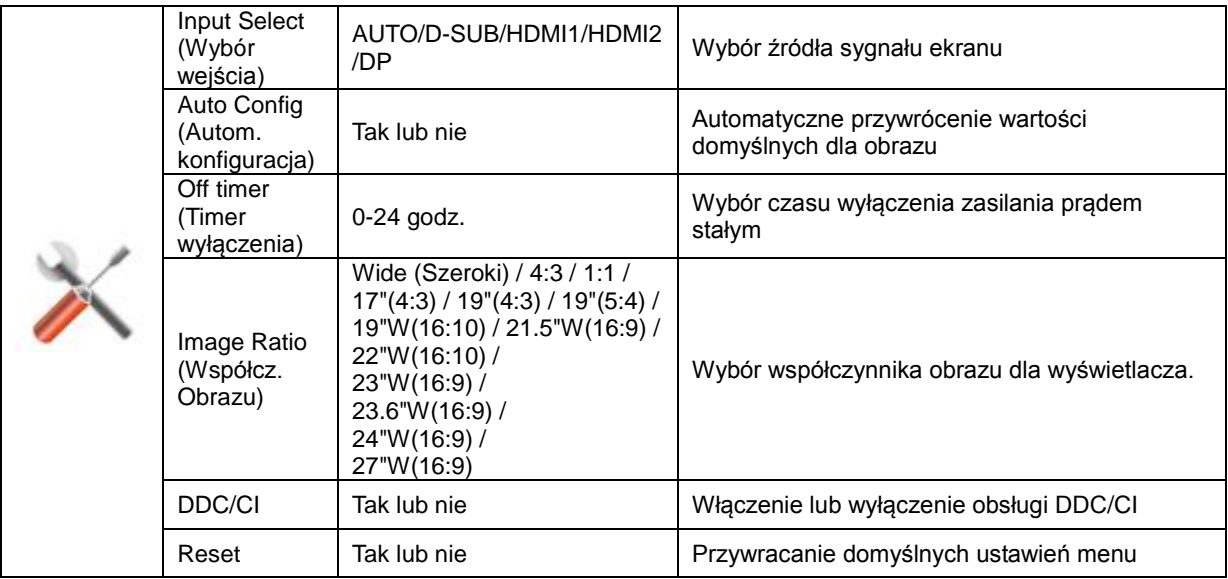

#### <span id="page-23-0"></span>**Exit (Wyjście)**

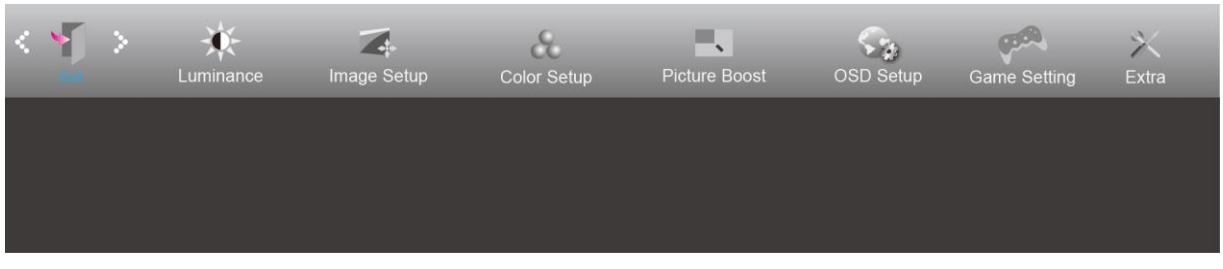

- 1. Naciśnij **przycisk MENU** w celu wyświetlenia menu.
- 2. Naciśnij przycisk < lub > , aby wybrać (Exit (Wyjście)), i naciśnij **przycisk MENU** w celu przejścia do tej funkcji.
- 3. Naciśnij **przycisk AUTO** w celu opuszczenia ustawienia.

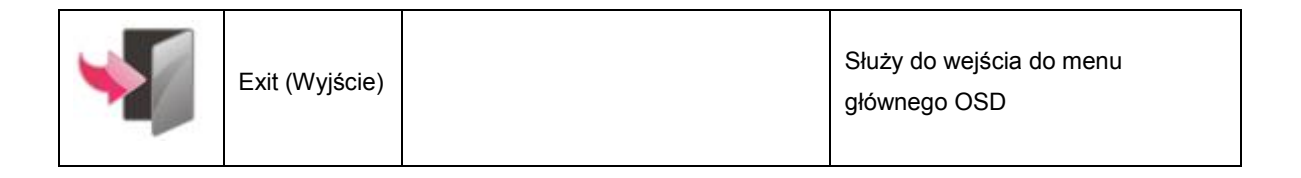

## <span id="page-23-1"></span>**Diody stanu**

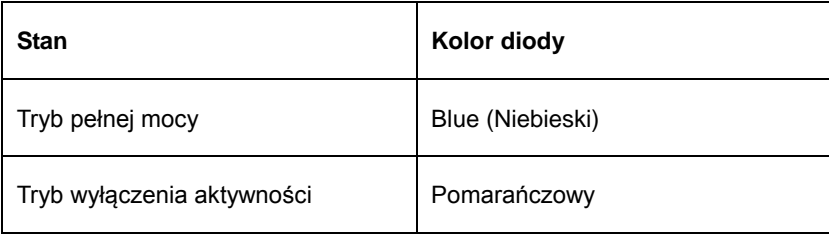

## <span id="page-24-0"></span>**G-Menu**

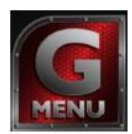

Witamy w programie "G-Menu" firmy AOC. G-Menu umożliwia łatwe dopasowanie ustawień ekranu przy użyciu menu ekranowego, a nie przycisków OSD, które dostępne są w monitorze. Aby zakończyć instalację, należy wykonać poniższą procedurę instalacyjną.

#### **Uwaga:**

Funkcje nie są dostępne dla wszystkich modeli.

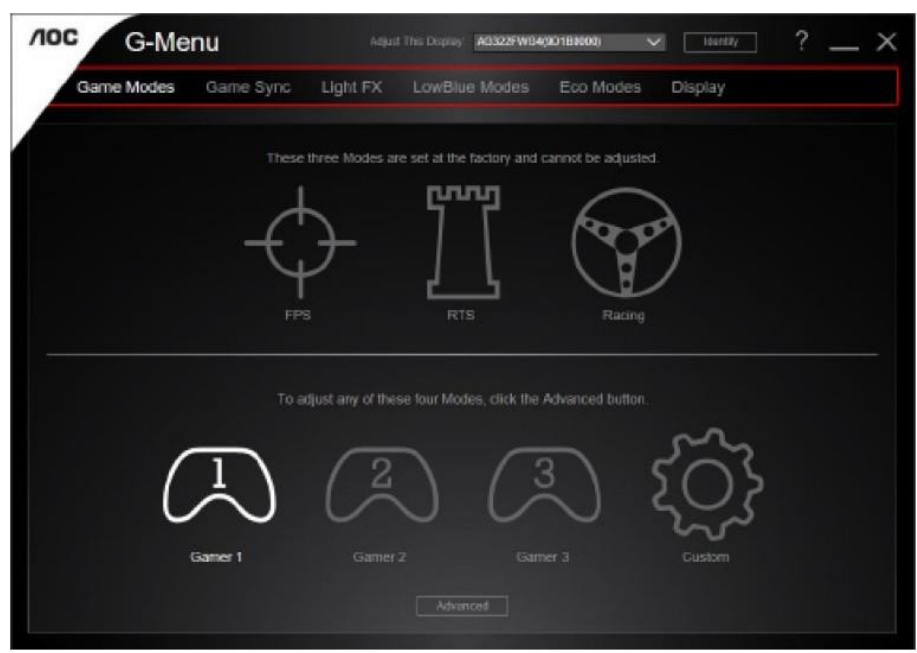

### <span id="page-25-0"></span>**e-Saver**

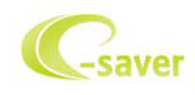

Witamy w oprogramowaniu firmy AOC e-Saver do zarządzania zasilaniem monitora! Program AOC e-Saver oferuje funkcje inteligentnego wyłączania monitorów, umożliwia wyłączanie monitora w określonym czasie niezależnie do statusu komputera (włączony, wyłączony, uśpiony lub wygaszacz ekranu); faktyczny czas wyłączenia zależy od preferencji użytkownika (patrz przykład niżej).

Kliknij "driver/e-Saver/setup.exe" aby rozpocząć instalowanie oprogramowania e-Saver, postępuj zgodnie z instrukcjami kreatora instalacji, aby zakończyć instalację.

Pod każdym z czterech stanów komputera PC, z rozwijalnego menu można wybrać wymagany czas (w minutach) automatycznego wyłączenia. Ilustruje to przykład poniżej:

- 1) Monitor nie zostanie nigdy wyłączony, kiedy komputer jest włączony.
- 2) Monitor zostanie automatycznie wyłączony 5 minut po wyłączeniu komputera.
- 3) Monitor zostanie automatycznie wyłączony 10 minut po uśpieniu/przejściu w stan czuwania komputera.
- 4) Monitor zostanie automatycznie wyłączony 20 minut po pojawieniu się wygaszacza ekranu.

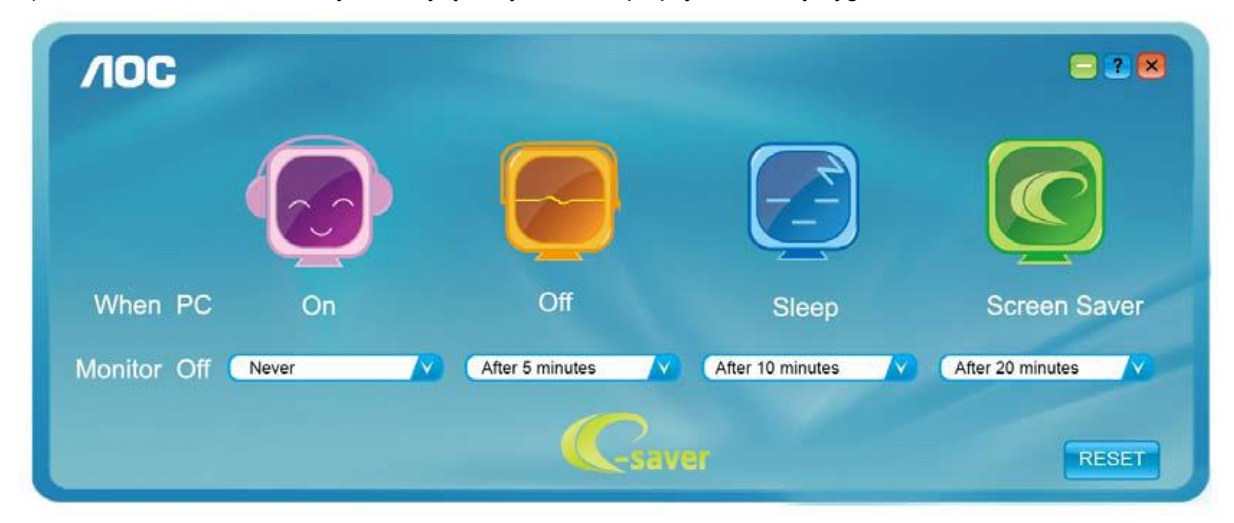

Możesz kliknąć przycisk "RESET" w celu przywrócenia domyślnych ustawień w programie e-Saver zgodnie z poniższą specyfikacją.

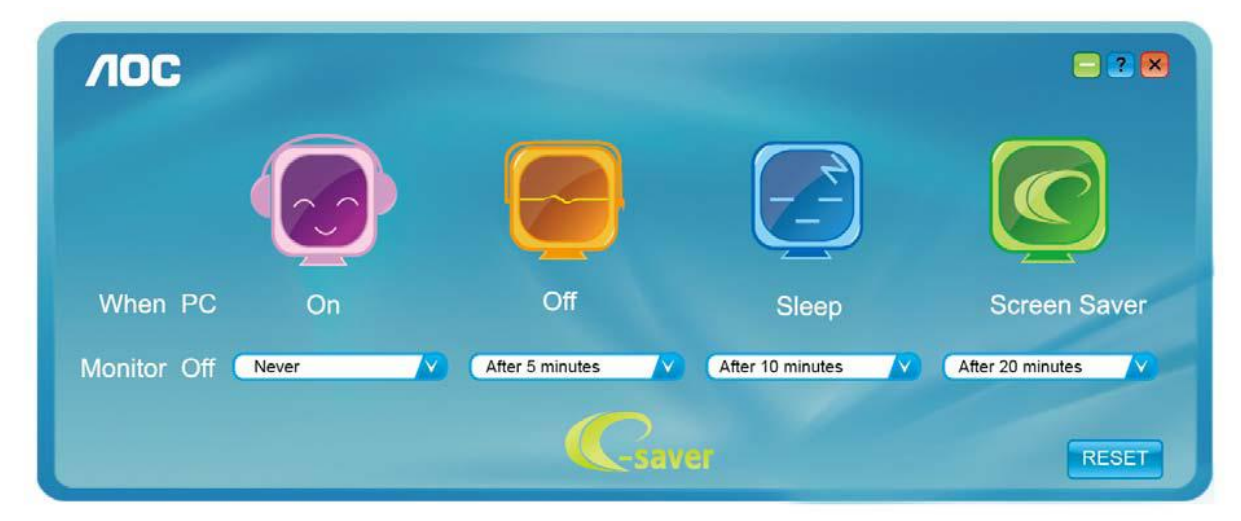

### <span id="page-26-0"></span>**Screen+**

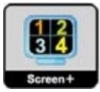

Witamy w programie "Screen+" firmy AOC. Oprogramowanie Screen+ jest narzędziem do dzielenia pulpitu; dzieli ono pulpit na różne panele a każdy panel wyświetlany jest w innym oknie. Kiedy chcesz uzyskać do niego dostęp musisz tylko przeciągnąć okno do odpowiedniego panelu. Obsługuje ono wyświetlanie na wielu monitorach i ułatwia wykonywanie zadań. W celu zainstalowania narzędzia postępuj zgodnie z instrukcją instalacji. Systemy operacyjne obsługiwane przez oprogramowanie: Windows 10, Windows 8, Windows 7.

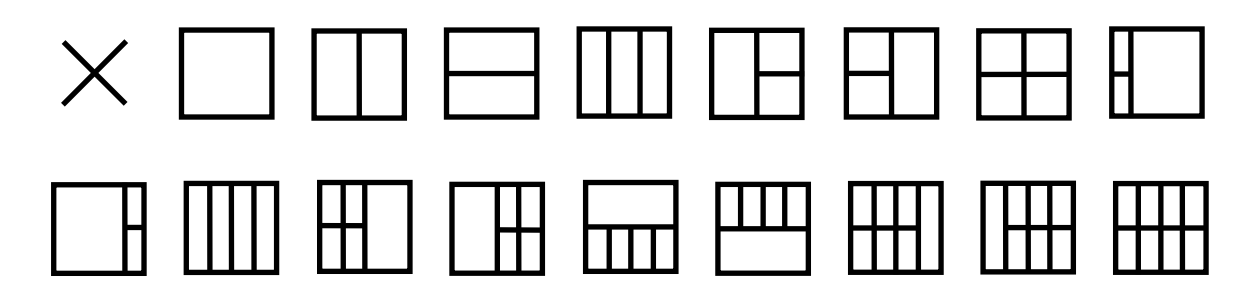

## <span id="page-27-0"></span>**Rozwiązywanie problemów**

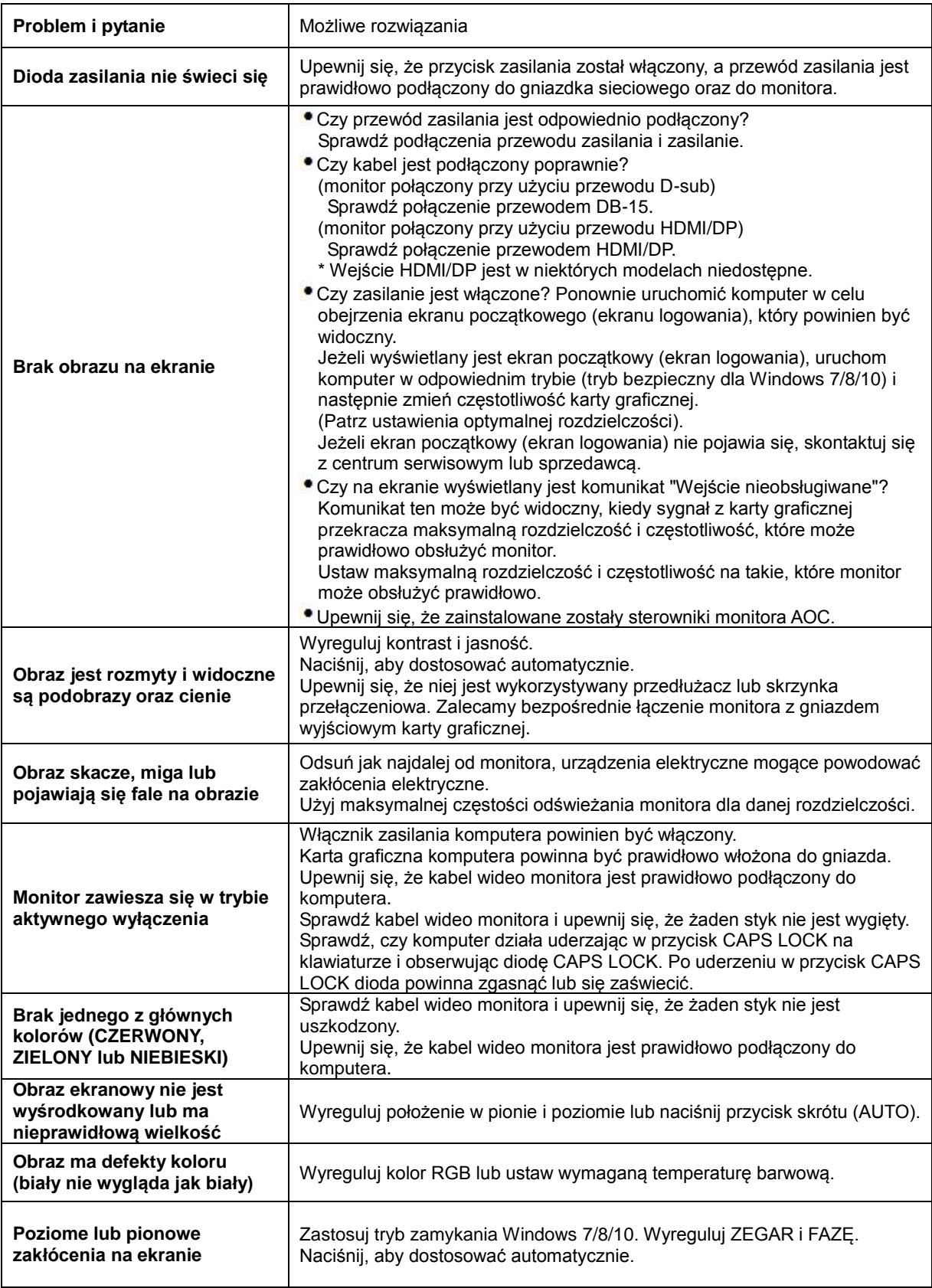

## <span id="page-28-0"></span>**Dane techniczne**

## <span id="page-28-1"></span>**Ogólne dane techniczne**

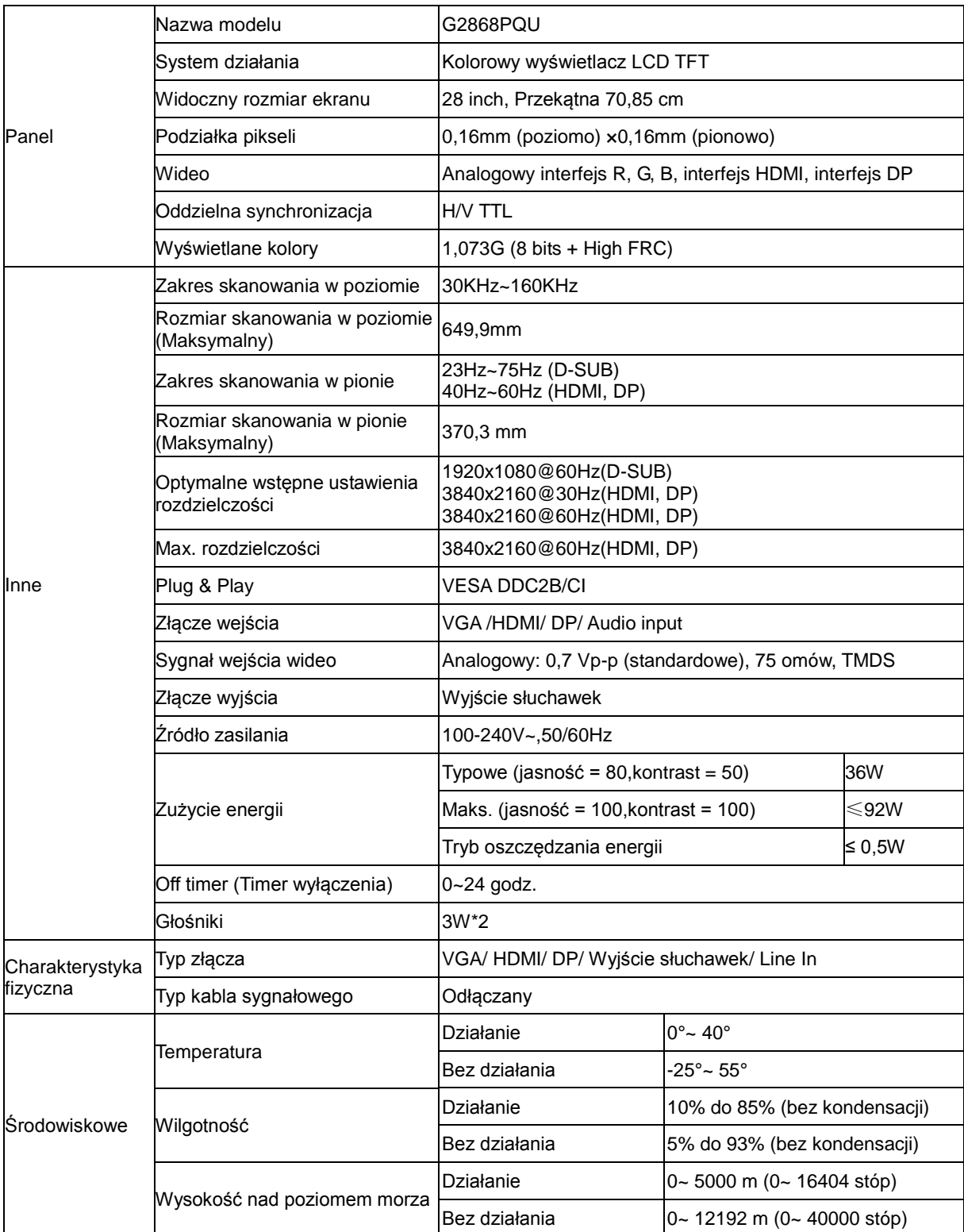

## <span id="page-29-0"></span>**Zaprogramowane tryby wyświetlania**

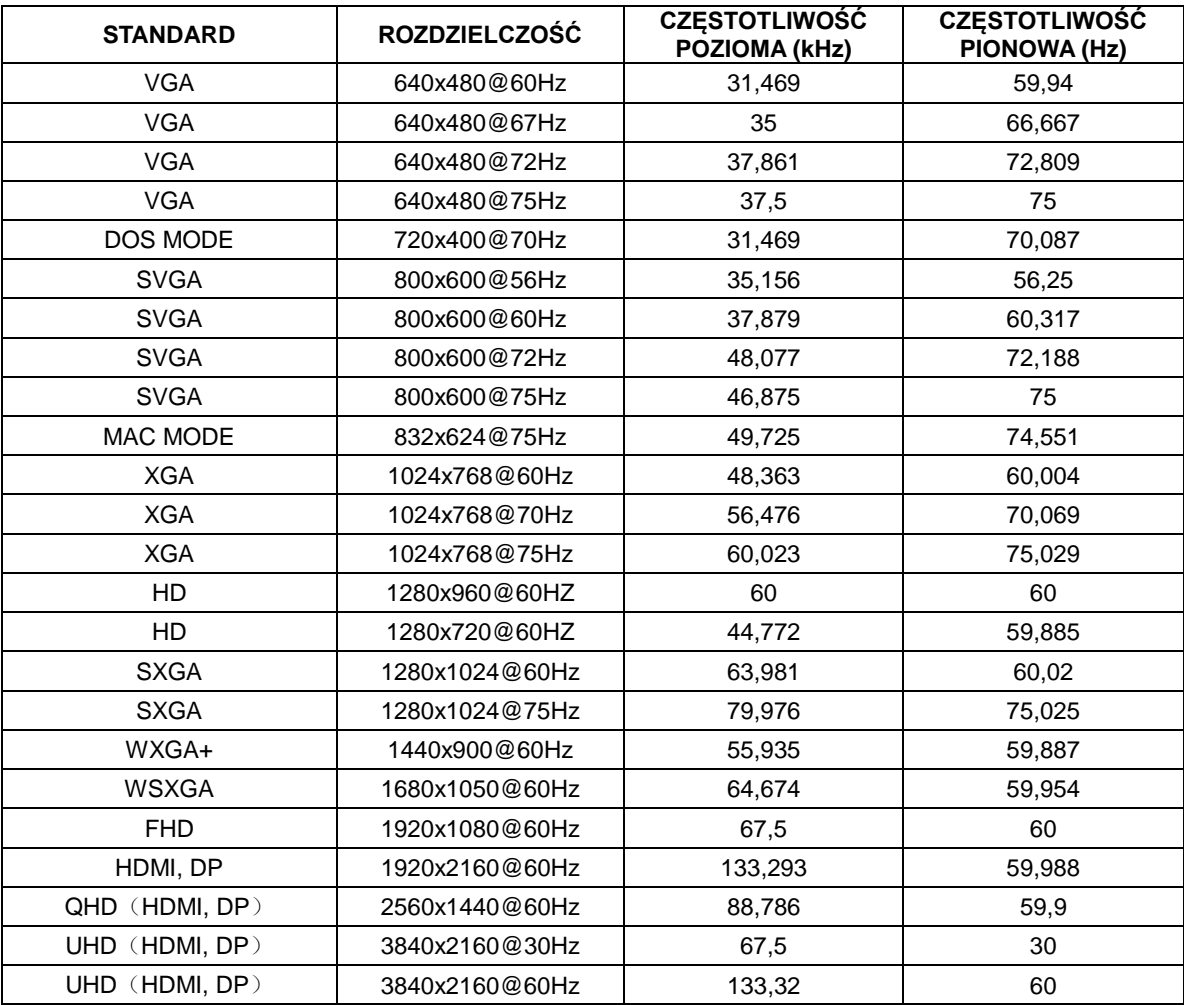

## <span id="page-30-0"></span>**Przypisanie styków**

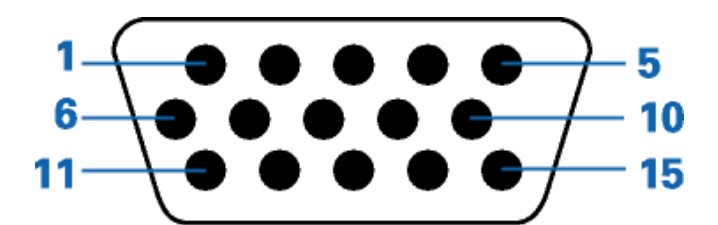

#### **15-stykowy przewód sygnałowy kolorowego wyświetlacza**

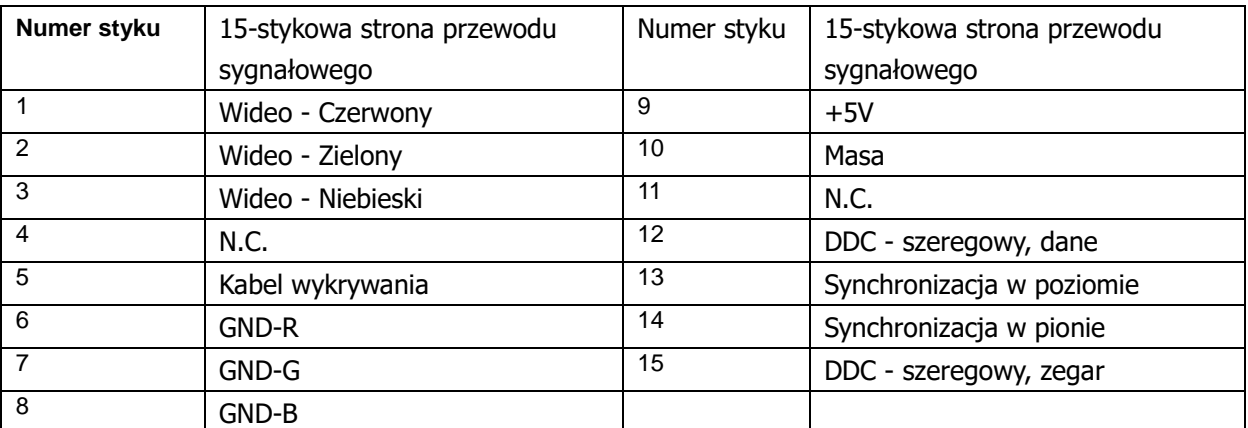

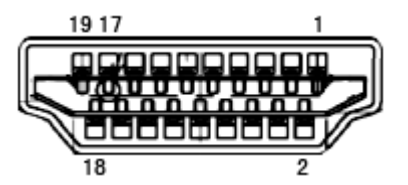

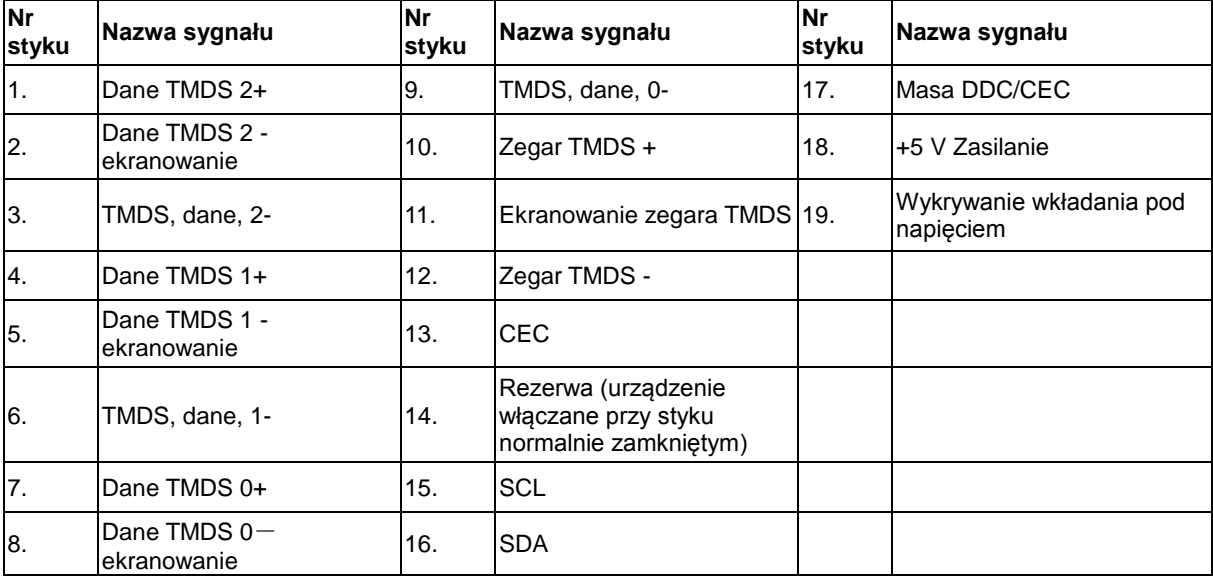

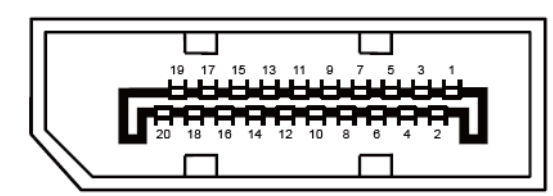

#### **20-stykowy przewód sygnałowy kolorowego wyświetlacza**

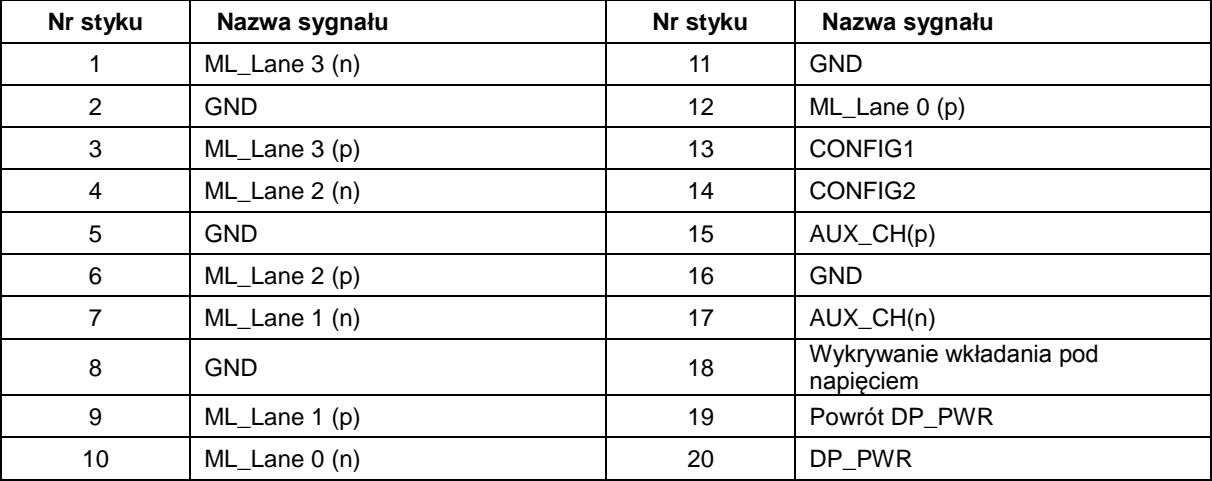

## <span id="page-32-0"></span>**Plug and Play**

#### **Funkcja Plug & Play DDC2B**

Monitor wyposażony jest w możliwości VESA DDC2B zgodnie z normą VESA DDC. Umożliwia ona informowanie komputera hosta o tożsamości monitora i, zleżenie od zastosowanego poziomu DDC, przekazywanie dodatkowych informacji o możliwościach monitora.

DDC2B jest dwukierunkowym kanałem danych korzystającym z protokołu I2C. Host może zażądać informacji EDID przez kanał DDC2B.